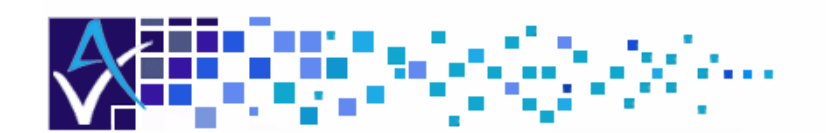

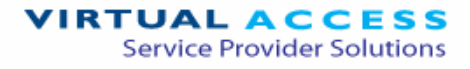

# Service Managed Gateway™

. . . . . . . . . . . . . . . . . . .

## How to Use the Backup Script

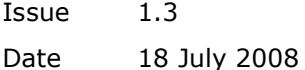

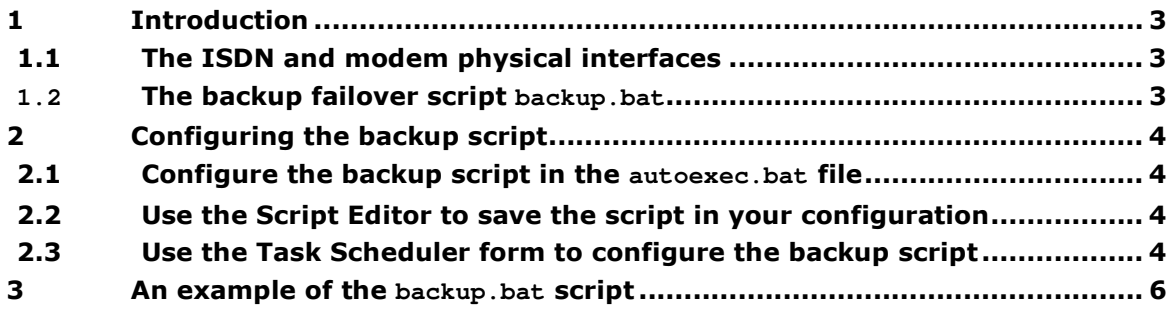

<sup>©</sup> 2008 Virtual Access (Irl) Ltd. This material is protected by copyright. No part of this material may be reproduced, distributed, or altered without the written consent of Virtual Access. All rights reserved. All trademarks, service marks, registered trademarks and registered service marks are the property of their respective owners. Virtual Access is an ISO 9001 certified company.

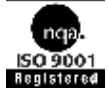

How to Use the Backup Script<br>Issue 1.3 Issue 1.3 Page 2 of 6

HIFR

## 1 Introduction

## 1.1 The ISDN and modem physical interfaces

The GW4000 and GW5000 series Service Managed Gateway (SMG) can include built-in ISDN and V.90 or V.92 modem physical interfaces. You can use these interfaces:

- as backup if the primary interface fails, or
- for out-of-band (OOB) management.

If you have an operational ISDN interface and an operational modem interface, we recommend that you use ISDN for backup and the modem for OOB management. ISDN is more suitable for backup because it has a bandwidth of 128kbits. But you can use ISDN for OOB management and the modem for backup.

### **1.2** The backup failover script **backup.bat**

The backup failover script is called backup.bat. It monitors the primary WAN interface on your Gateway. If the primary WAN interface fails, the script enables a virtual route and automatically switches your Gateway to the backup interface.

## 2 Configuring the backup script

The script backup.bat should be included with your SMG if your SMG has an operational ISDN interface or an operational modem interface. If it is not included, contact your service provider to get the latest backup.bat script.

#### 2.1 Configure the backup script in the **autoexec.bat** file

In the autoexec.bat file, configure backup.bat to run.

#### 2.2 Use the Script Editor to save the script in your configuration

To open the script editor, click **Advanced** on the front page of the embedded web. In the Advanced menu, click Expert View.

In the left pane, select system  $\rightarrow$  scripts  $\rightarrow$  script editor. The script editor appears.

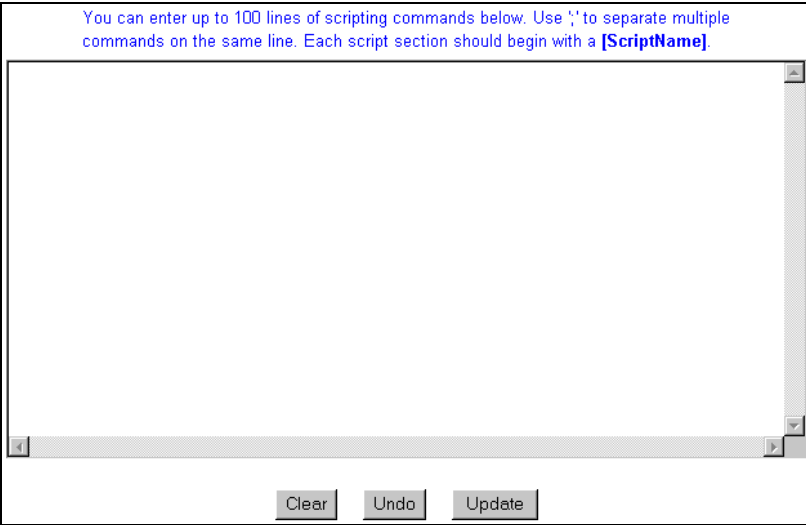

**Figure 1: The script editor** 

Type or paste the backup script code into the script editor. Click **Update**. A permanent copy of the script is saved in the SMG's configuration file.

To learn more about the Script Editor, read the Full Reference Guide for the Expert Web of your Service Managed Gateway.

#### 2.3 Use the Task Scheduler form to configure the backup script

Open the Gateway web. Click Advanced.

In the Advanced menu, click Expert View.

In the Expert View menu, select system -> scheduler -> scheduler tasks. The Scheduler Task List appears. Click add in the Operation column of the list. The Scheduler Task form appears.

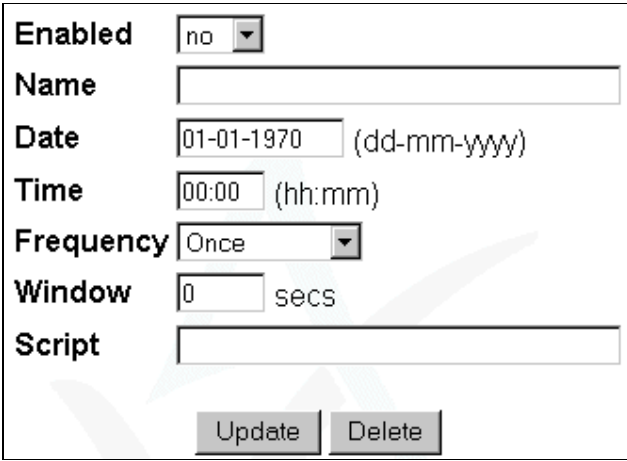

**Figure 1: The Scheduler Task form** 

Click Update to save the configuration. The script will persist in your configuration.

To learn more about the Scheduler Task form, read the Full Reference Guide for the Expert Web of your Service Managed Gateway.

#### 3 An example of the **backup.bat** script

You can use the script below as a backup.bat script. But you should contact your service provider to make sure that you have the most recent version of the backup script.

```
!echo off 
// 
// backup.BAT 
// 
// Usage: backup [ppp-port] [virtual-route] 
// 
$port1 = $1$vroute = $3!if port1 = "" 
  $port1 = ppp-1!endif
!if vroute = ""
 $vroute = 1!endif 
!unique
echo Monitoring $port1 with backup route $vroute 
!while 1 
   !waitevent ppp.13:$port1 
  $z = `set EZVirtualRt Configured = $vroute, yes
  $z = 'commit' !echo $port1 backup using virtual route $vroute active 
   !log $port1 backup using virtual route $vroute active 
   !waitevent ppp.12:$port1 
 $z = `set EZVirtualRt Configured = $vroute,no` 
 $z = `commit` 
..!echo $port backup using virtual route $vroute cancelled
   !log $port1 backup using virtual route $vroute cancelled 
!endwhile
```
To learn more about the Gateway scripting language, read the Script Language application guide.